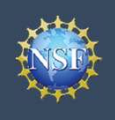

# Register for an NSF Account to Begin Using FastLane and Research.gov

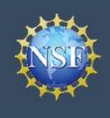

# Management **FastLane and Research.gov** Register for an NSF Account to Begin Using Register for an NSF Account to Begin Using<br>FastLane and Research.gov<br>Foundation (NSF) and conduct other award-related activities using NSF systems,<br>we numerical identifier assigned to users by NSF through the registration

To submit proposals to the National Science Foundation (NSF) and conduct other award-related activities using NSF systems, **Example and Research.gov**<br>
To submit proposals to the National Science Foundation (NSF) and conduct other award-related activities using NSF systems,<br>
you must have an NSF ID. This ID is a unique numerical identifier assi **Example 1:**<br> **Outlined below. Follow the National Science Foundation (NSF) and conduct other award-related activities using NSF systems,<br>
you must have an NSF ID. This ID is a unique numerical identifier assigned to users** 

## Step 1: Confirm you do not have an existing NSF account

- Access the NSF ID Lookup page to search for an existing NSF account.
- If you do not have an existing NSF account, proceed to Step 2.

# Step 2: Access the Account Registration page

- Open Research.gov
- Click "Register" located at the top of the screen. (Figure 1)

# Step 3: Create a new NSF account

• Input the requested account registration information (Figure 2)

Important Note: Your primary email address will be used for NSF

- Check the boxes to confirm you are not a robot and that you are at least 13 years of age. (Figure 2)
- Click "Save & Preview." (Figure 2)
- Verify that your account registration information is correct on the Preview Account Registration screen and then click "Submit." (Figure 3)
- You will receive an Account Registration Confirmation on the screen. (Figure 4)
- Check the primary email account that you just used for two messages: one containing your new NSF ID and another containing your temporary password.
- Click "Sign In" on Research.gov and enter your new NSF ID and temporary password. (Figure 1)
- Follow the instructions to change your temporary password.
- You have successfully registered for a new NSF account!

# Step 4: Add a New Role

• Now that you have an NSF account, you can add roles to your account profile. .

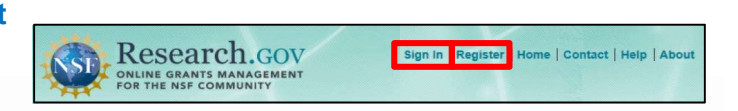

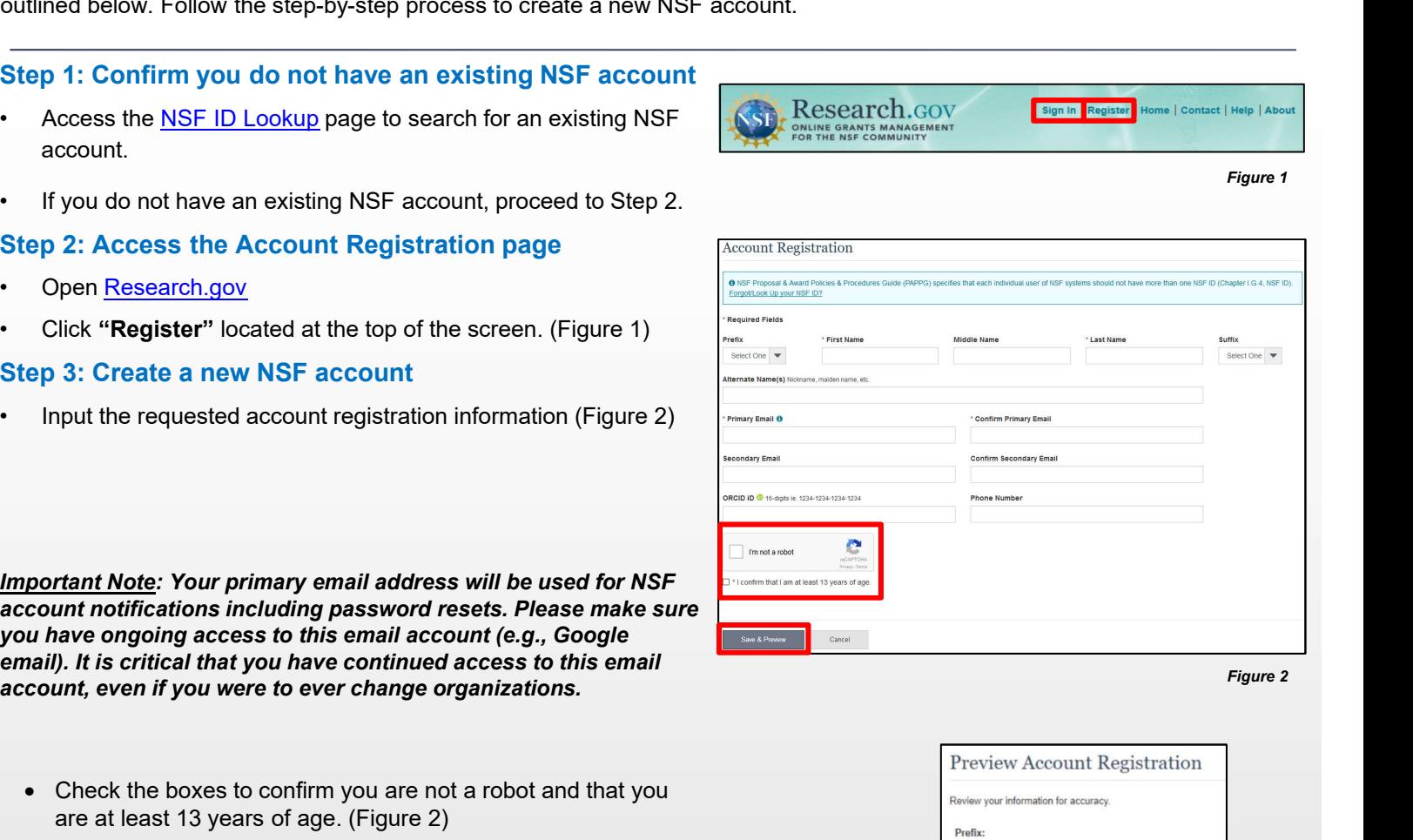

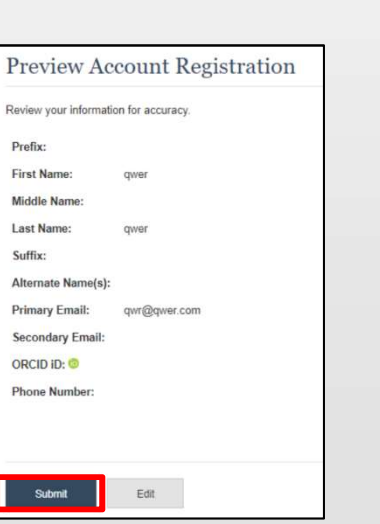

Figure 3

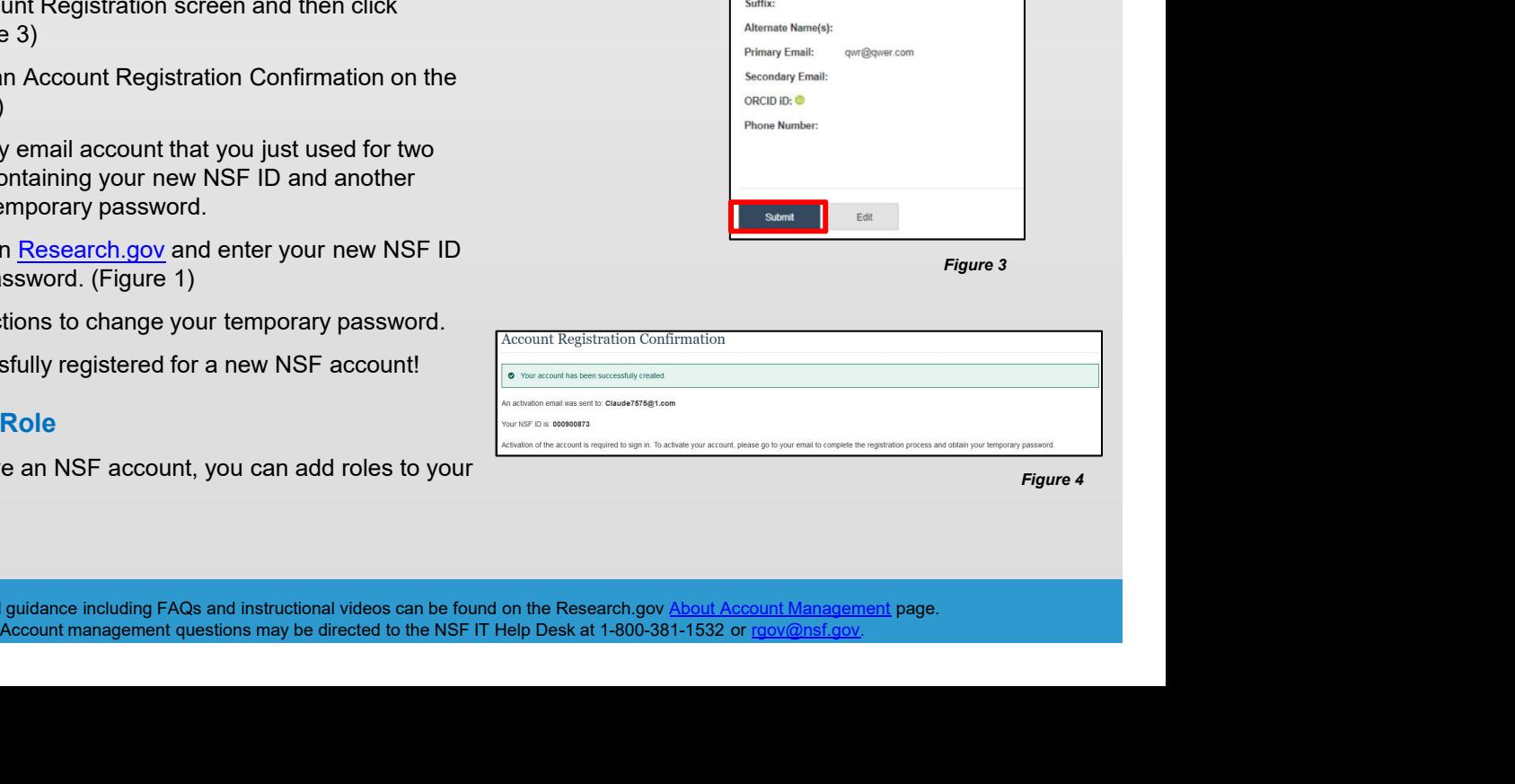

Figure 4

Figure 1

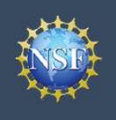

# View and Edit My NSF Account Profile Information

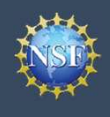

Account Management

# View and Edit My NSF Account Profile Information

•Click "**Sign In**" located at the top right of the screen. (Figure 3)<br>• Click "**My Profile Packarding Conducts**<br>• Click "**Sign In**" located at the top right of the screen. (Figure 1)<br>• Click "**Sign In**" located at the top **Example 19 Account**<br>
• Click "Management<br>
• Click at National Science Foundation (NSF) account, you can view and edit your retire<br>
• Click the View Edit My Profile page. Follow the step-by-step instructions be<br> **Example 1 External Strangement Conserver Conserver Conserver Conserver Conserver Conserver Conserver Conserver Conserver Conserver Conserver Conserver Conserver Conserver Conserver Conserver Conserver Conserver Conserver Conserver** • Click "My Profile" from the top right of the screen. (Figure 3)<br>
• Click "Wew Profile" from the screen. (Figure 3)<br>
• Click "Sign In" located at the top right of the screen. (Figure 3)<br>
• Click "Wew/Edit My Profile page<br> **Example 10** Management<br>
Once you have a National Science Foundation (NSF) account, you can view are<br>
imformation including contact information, ORCID iD, and account password.<br>
Step 1: Access the View/Edit My Profile pag Once you have a National Science Foundation (NSF) account, you can view and edit your account profile information at any **Exhibit Account Wiew and Edit My NSF Account Profile**<br>
Start Management<br>
Once you have a National Science Foundation (NSF) account, you can view and edit your account profile information at any<br>
information including cont **information**<br> **information**<br>
Once you have a National Science Foundation (NSF) account, you can view and edit your account profile information at any<br>
time on your own via the View/Edit My Profile page. Follow the step-by

# Step 1: Access the View/Edit My Profile page<br>Research.gov

- 
- 
- 
- 
- 

# Step 2: Edit your NSF account profile information or **UWG Employees do NOT need an ORCID iD**

- 
- 

Important Note: If you change your primary email address (i.e.,

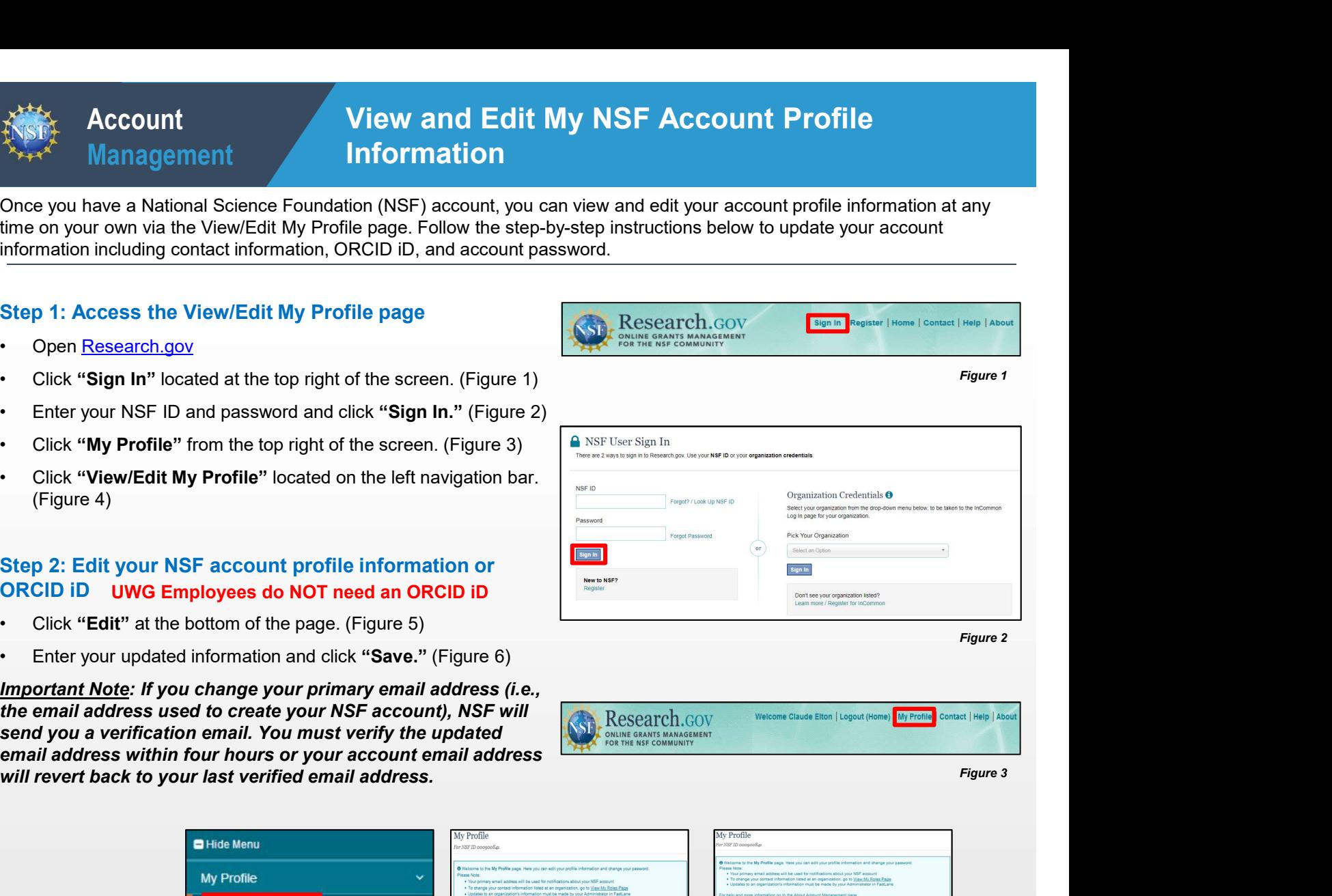

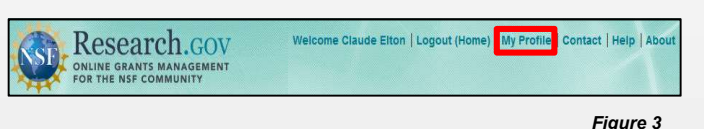

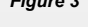

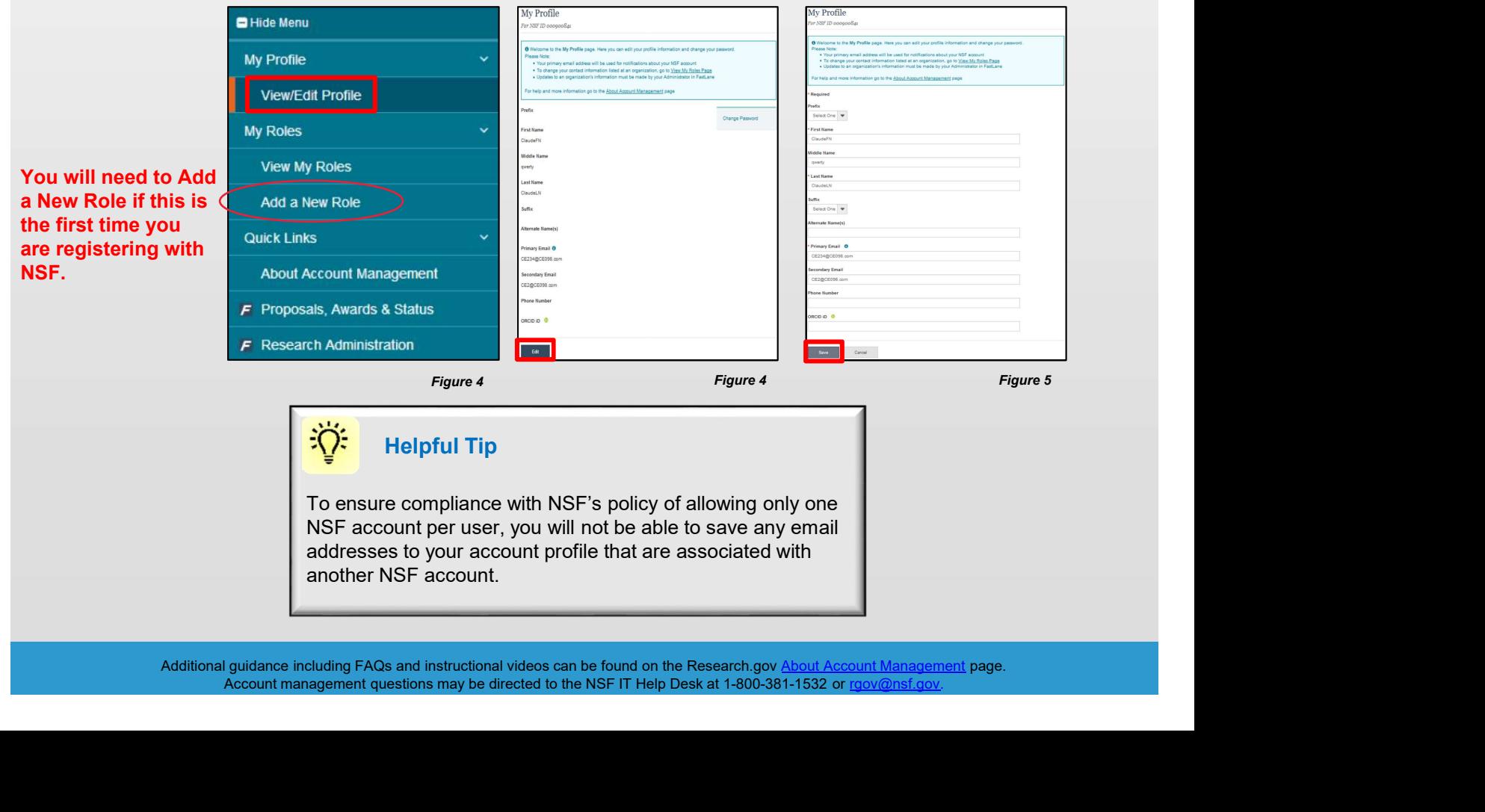

Helpful Tip

To ensure compliance with NSF's policy of allowing only one

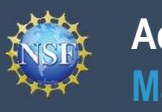

# Account<br>Management<br>Add a New Role - Principal Investigator PI/Co-PI

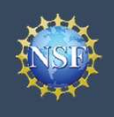

Add a New Role - Principal Investigator PI/Co-PI<br>Vities on National Science Foundation (NSF) systems, a Principal Investigator (PI)/<br>Alte Investigator role at an organization. After requesting a role, your organization's **Example 18 And 2** Account<br> **Example 20**<br>
To work on proposal and award-related activities on National Science Foundation (NSF) systems, a<br>
co-Principal Investigator (co-PI) must have the Investigator role at an organizati **Example 18 Account 10** Add a New Role - Principal Investigator PI/Co-PI<br>
Management<br>
Nork on proposal and award-related activities on National Science Foundation (NSF) systems, a Principal Investigator (PI)/<br>
Principal I **Example 10**<br> **And a New Role - Principal Investigator PI/Co-PI**<br>
Management<br>
Work on proposal and ward-related activities on National Science Foundation (NSF) systems, a Principal Investigator (PI)<br>
Virtinipal Investigato Management<br>
Management<br>
Management<br>
Management<br>
Management<br>
Mork on proposal and award-related activities on National Science Foundation (NSF) system<br>
Principal Investigator (co-PI) must have the Investigator role at an or **Example 19 Account**<br> **Example 18 Account**<br> **Example 18 Account**<br> **Example 18 Account 18 Account 18 Account 18 Account 18 Account 18 Account 18 Account 18 Account 18 Account 18 Account 18 Account 18 Account 18 Account 18 A** To work on proposal and award-related activities on National Science Foundation (NSF) systems, a Principal Investigator (PI)/ **Co-PI**<br>
Co-PrincipalInvestigator PI/Co-PI<br>
To work on proposal and award-related activities on National Science Foundation (NSF) systems, a Principal Investigator (PI)/<br>
Co-Principal Investigator (co-PI) must have the In Add a New Role - Principal Investigator PI/Co-PI<br>
To work on proposal and award-related activities on National Science Foundation (NSF) systems, a Principal Investigator (PI)/<br>
Co-Principal Investigator (Co-PI) must have t **Research.gov and select the "My Profile" link located on the top right of the screen. Select the "Add a New Role" option from Administrator will receive the request electronically to approve or disapprove it. To request a** Account<br>
Management<br>
To work on proposal and award-related activities on National Science Foundation (NSF) systec-<br>
Principal Investigator (co-PI) must have the Investigator role at an organization. After request<br>
Administ

# Access the Add New a Role page<br>Add a New Role

- 
- 

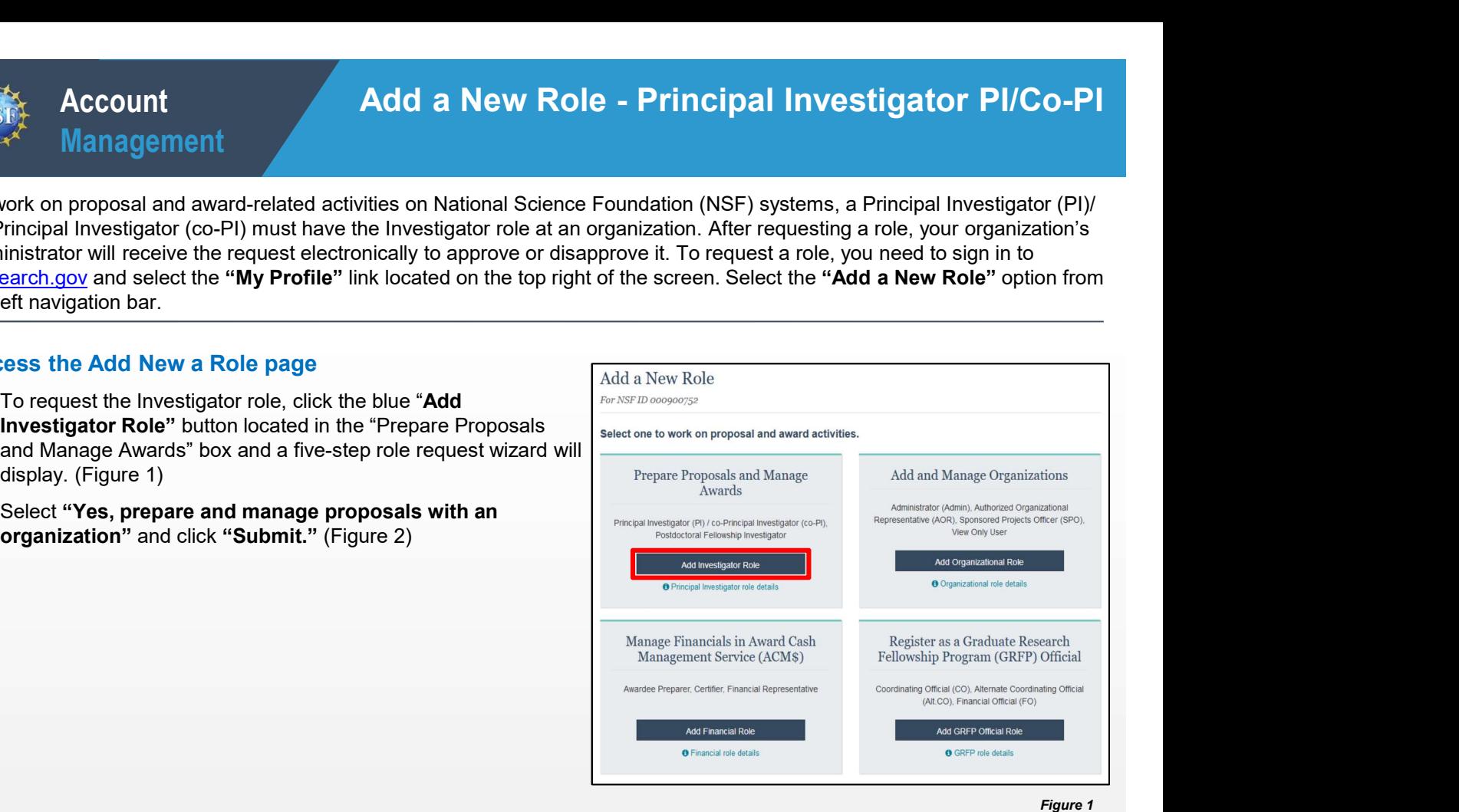

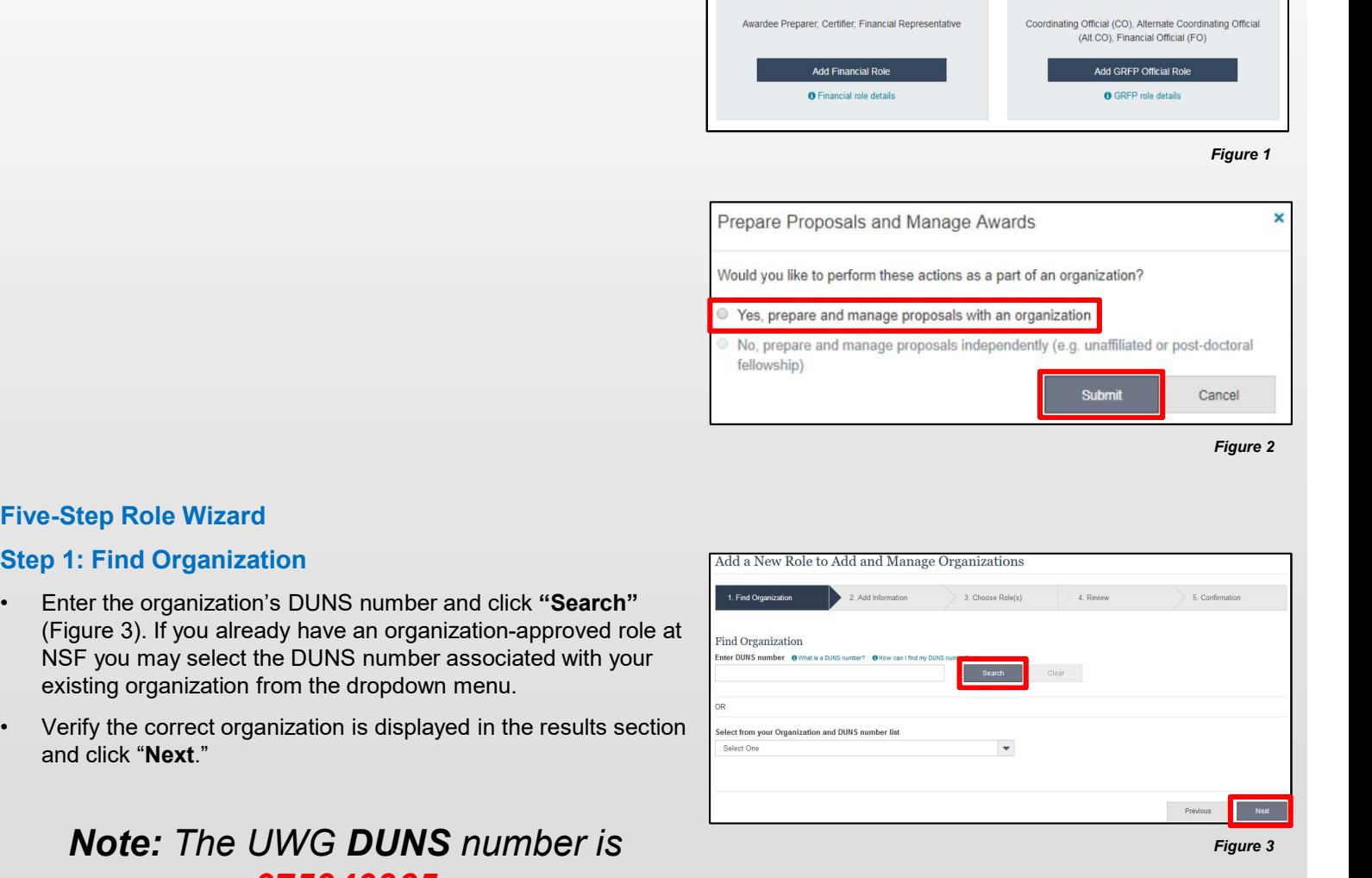

# Five-Step Role Wizard

- Prepare Proposals and Would you like to perform the set of the set of the set of the set of the set of the set of the set of the set of the set of the set of the set of the set of the set of the set of the set of the set o
- 

# Note: *The UWG DUNS number is 075940965*

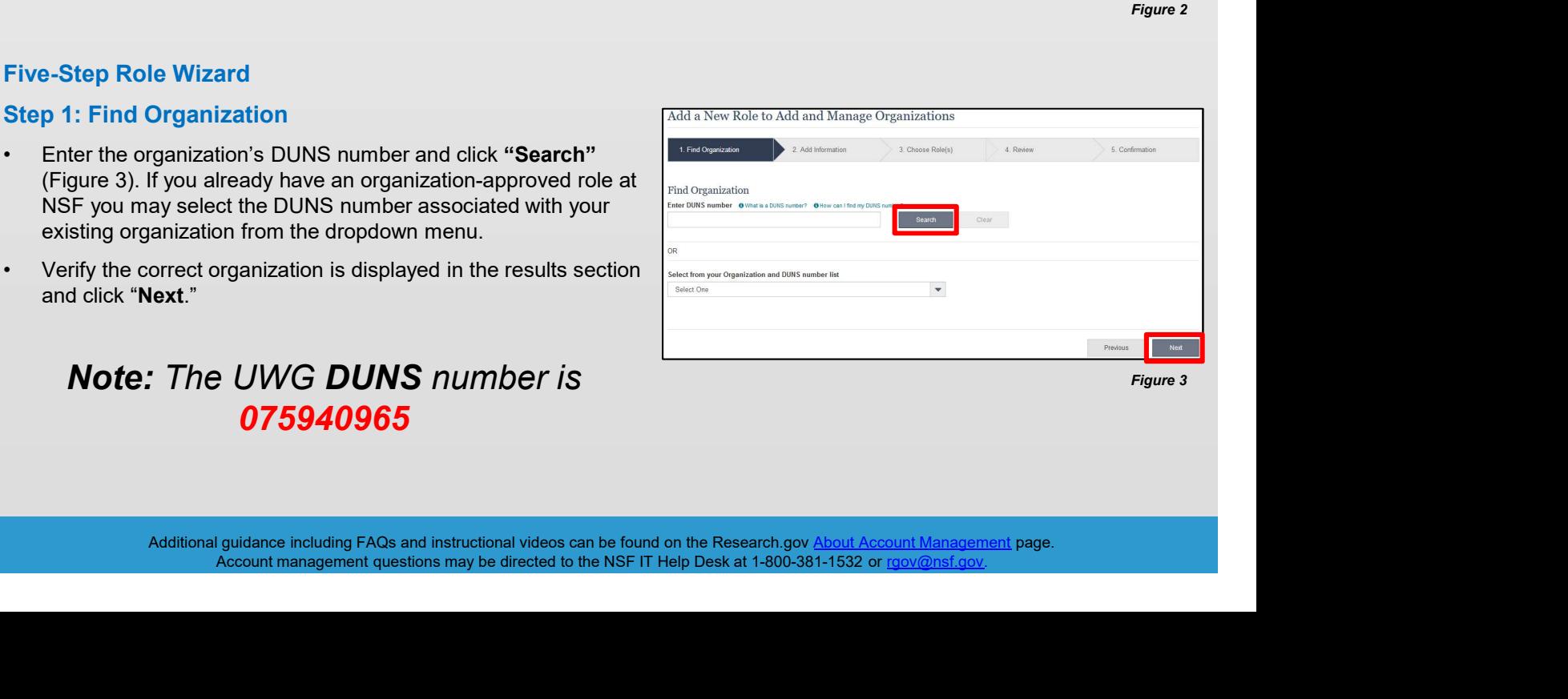

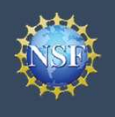

Account Management

### Step 2: Add Information

# Step 3: Choose Role(s)

# Step 4: Review

# Step 5: Confirmation

- 
- 

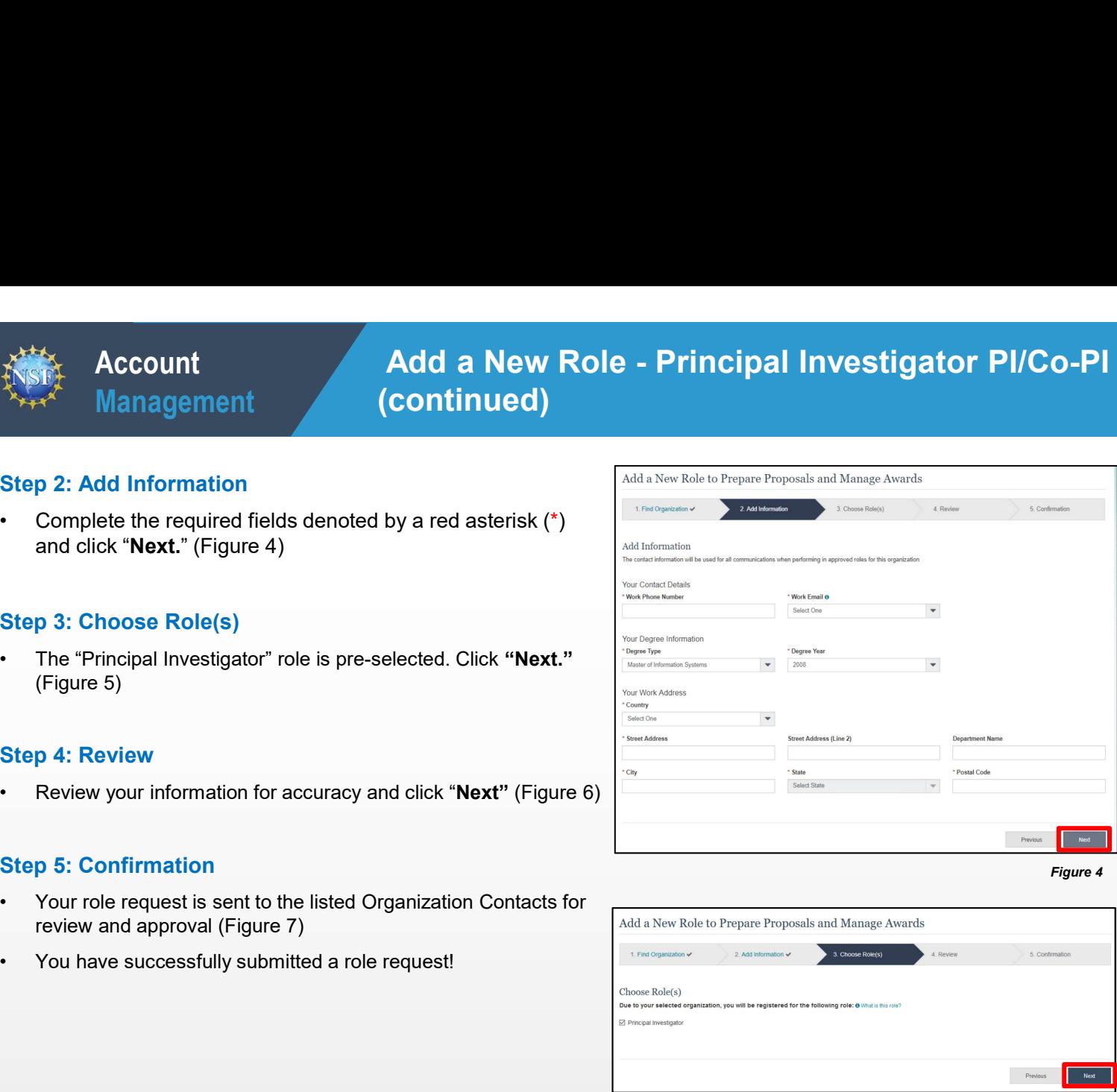

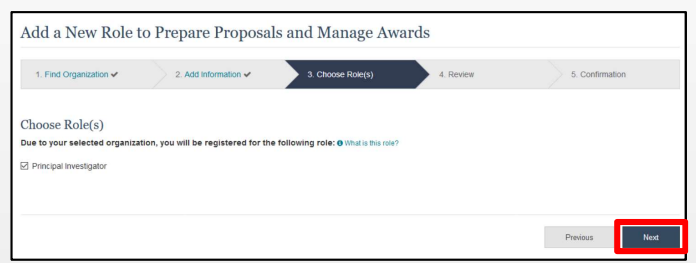

Figure 5

# Helpful Tips

- 
- Figure 4: Review your information for accuracy and click "Next" (Figure 6)<br>
Exp. 5: Confirmation<br>
Your role request is sent to the listed Organization Contacts for<br>
The primary email address is used for notifications abou
- For the main term of the section of the section will be prepopulated if<br>  $\frac{1}{2}$ <br>  $\frac{1}{2}$ <br>  $\frac{1}{2}$ <br>  $\frac{1}{2}$ <br>  $\frac{1}{2}$ <br>  $\frac{1}{2}$ <br>  $\frac{1}{2}$ <br>  $\frac{1}{2}$ <br>  $\frac{1}{2}$ <br>  $\frac{1}{2}$ <br>  $\frac{1}{2}$ <br>  $\frac{1}{2}$ <br>  $\frac{1}{2}$ <br>  $\frac{1$ organizations. • By default, the latest PI role will be set to primary.<br>
• By default, the latest PI role will be set to primary.<br>
• By default, the latest PI role will be set to primary.<br>
• By default, the latest PI role will be set to
- 

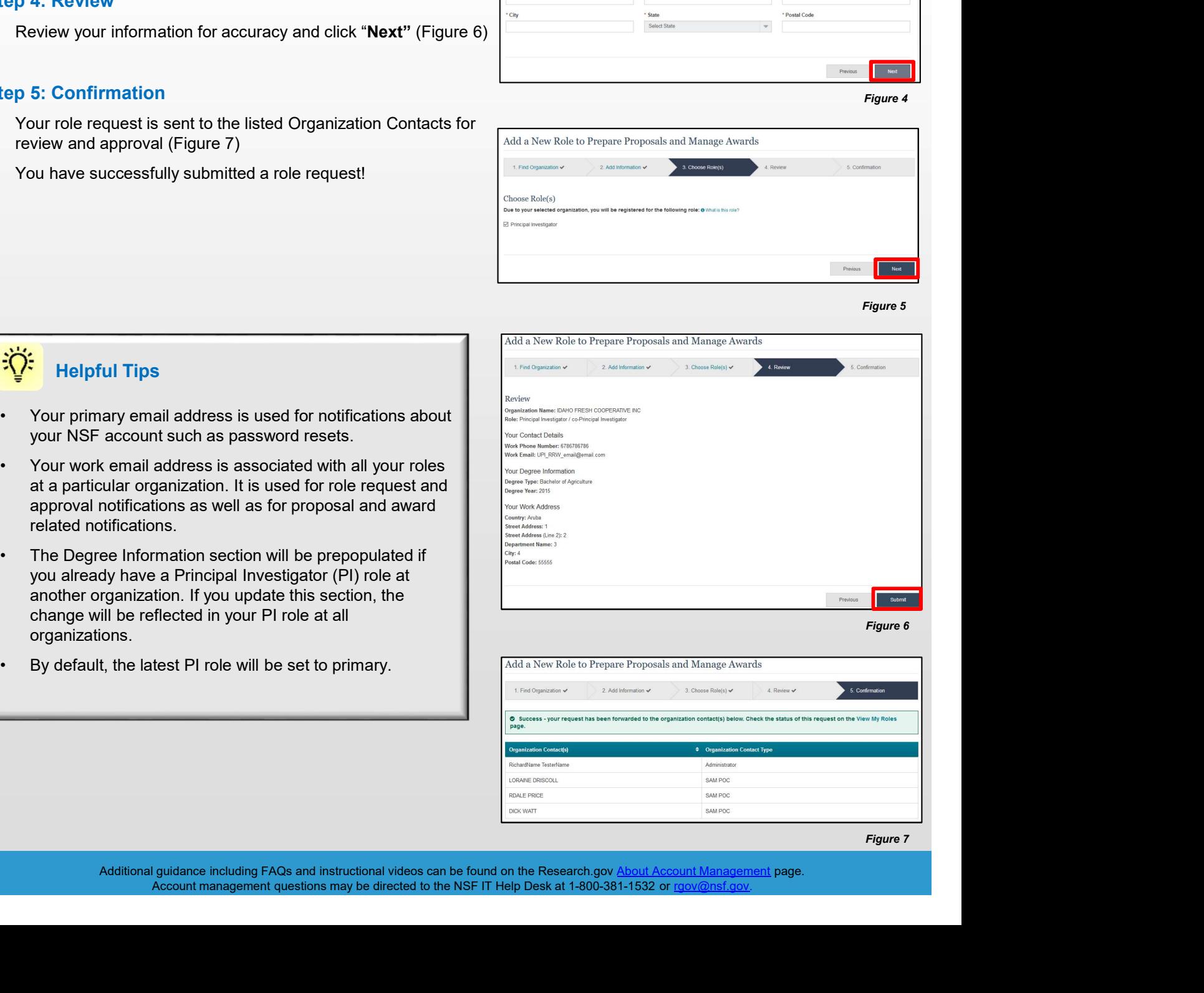

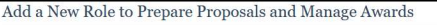

Figure 7